## **Getting Started with Your PCMCIA-GPIB and the NI-488.2**™ **Software for Macintosh**

**December 1995 Edition Part Number 321040A-01**

**© Copyright 1995 National Instruments Corporation. All Rights Reserved.**

#### **National Instruments Corporate Headquarters**

6504 Bridge Point Parkway Austin, TX 78730-5039 (512) 794-0100 Technical support fax: (800) 328-2203 (512) 794-5678

#### **Branch Offices:**

Australia 03 9 879 9422, Austria 0662 45 79 90 0, Belgium 02 757 00 20, Canada (Ontario) 519 622 9310, Canada (Québec) 514 694 8521, Denmark 45 76 26 00, Finland 90 527 2321, France 1 48 14 24 24, Germany 089 741 31 30, Hong Kong 2645 3186, Italy 02 48301892, Japan 03 5472 2970, Korea 02 596 7456, Mexico 95 800 010 0793, Netherlands 0348 433466, Norway 32 84 84 00, Singapore 2265886, Spain 91 640 0085, Sweden 08 730 49 70, Switzerland 056 200 51 51, Taiwan 02 377 1200, U.K. 01635 523545

### **Limited Warranty**

The PCMCIA-GPIB is warranted against defects in materials and workmanship for a period of two years from the date of shipment, as evidenced by receipts or other documentation. National Instruments will, at its option, repair or replace equipment that proves to be defective during the warranty period. This warranty includes parts and labor.

The media on which you receive National Instruments software are warranted not to fail to execute programming instructions, due to defects in materials and workmanship, for a period of 90 days from date of shipment, as evidenced by receipts or other documentation. National Instruments will, at its option, repair or replace software media that do not execute programming instructions if National Instruments receives notice of such defects during the warranty period. National Instruments does not warrant that the operation of the software shall be uninterrupted or error free.

A Return Material Authorization (RMA) number must be obtained from the factory and clearly marked on the outside of the package before any equipment will be accepted for warranty work. National Instruments will pay the shipping costs of returning to the owner parts which are covered by warranty.

National Instruments believes that the information in this manual is accurate. The document has been carefully reviewed for technical accuracy. In the event that technical or typographical errors exist, National Instruments reserves the right to make changes to subsequent editions of this document without prior notice to holders of this edition. The reader should consult National Instruments if errors are suspected. In no event shall National Instruments be liable for any damages arising out of or related to this document or the information contained in it.

EXCEPT AS SPECIFIED HEREIN, NATIONAL INSTRUMENTS MAKES NO WARRANTIES, EXPRESS OR IMPLIED, AND SPECIFICALLY DISCLAIMS ANY WARRANTY OF MERCHANTABILITY OR FITNESS FOR A PARTICULAR PURPOSE. CUSTOMER'S RIGHT TO RECOVER DAMAGES CAUSED BY FAULT OR NEGLIGENCE ON THE PART OF NATIONAL INSTRUMENTS SHALL BE LIMITED TO THE AMOUNT THERETOFORE PAID BY THE CUSTOMER. NATIONAL INSTRUMENTS WILL NOT BE LIABLE FOR DAMAGES RESULTING FROM LOSS OF DATA, PROFITS, USE OF PRODUCTS, OR INCIDENTAL OR CONSEQUENTIAL DAMAGES, EVEN IF ADVISED OF THE POSSIBILITY THEREOF. This limitation of the liability of National Instruments will apply regardless of the form of action, whether in contract or tort, including negligence. Any action against National Instruments must be brought within one year after the cause of action accrues. National Instruments shall not be liable for any delay in performance due to causes beyond its reasonable control. The warranty provided herein does not cover damages, defects, malfunctions, or service failures caused by owner's failure to follow the National Instruments installation, operation, or maintenance instructions; owner's modification of the product; owner's abuse, misuse, or negligent acts; and power failure or surges, fire, flood, accident, actions of third parties, or other events outside reasonable control.

## **Copyright**

Under the copyright laws, this publication may not be reproduced or transmitted in any form, electronic or mechanical, including photocopying, recording, storing in an information retrieval system, or translating, in whole or in part, without the prior written consent of National Instruments Corporation.

#### **Trademarks**

NAT4882<sup>®</sup>, NI-488<sup>®</sup>, Turbo488<sup>®</sup>, NI-488.2<sup>™</sup>, and TNT4882C<sup>™</sup> are trademarks of National Instruments Corporation.

Product and company names listed are trademarks or trade names of their respective companies.

#### **WARNING REGARDING MEDICAL AND CLINICAL USE OF NATIONAL INSTRUMENTS PRODUCTS**

National Instruments products are not designed with components and testing intended to ensure a level of reliability suitable for use in treatment and diagnosis of humans. Applications of National Instruments products involving medical or clinical treatment can create a potential for accidental injury caused by product failure, or by errors on the part of the user or application designer. Any use or application of National Instruments products for or involving medical or clinical treatment must be performed by properly trained and qualified medical personnel, and all traditional medical safeguards, equipment, and procedures that are appropriate in the particular situation to prevent serious injury or death should always continue to be used when National Instruments products are being used. National Instruments products are NOT intended to be a substitute for any form of established process, procedure, or equipment used to monitor or safeguard human health and safety in medical or clinical treatment.

### **FCC/DOC Radio Frequency Interference Compliance**

This equipment generates and uses radio frequency energy and, if not installed and used in strict accordance with the instructions in this manual, may cause interference to radio and television reception. This equipment has been tested and found to comply with the following two regulatory agencies:

#### **Federal Communications Commission**

This device complies with Part 15 of the Federal Communications Commission (FCC) Rules for a Class A digital device. Operation is subject to the following two conditions:

- 1. This device may not cause harmful interference in commercial environments.
- 2. This device must accept any interference received, including interference that may cause undesired operation.

#### **Canadian Department of Communications**

This device complies with the limits for radio noise emissions from digital apparatus set out in the Radio Interference Regulations of the Canadian Department of Communications (DOC).

Le présent appareil numérique n'émet pas de bruits radioélectriques dépassant les limites applicables aux appareils numériques de classe A prescrites dans le règlement sur le brouillage radioélectrique édicté par le ministère des communications du Canada.

#### **Instructions to Users**

These regulations are designed to provide reasonable protection against harmful interference from the equipment to radio reception in commercial areas. Operation of this equipment in a residential area is likely to cause harmful interference, in which case the user will be required to correct the interference at his own expense.

There is no guarantee that interference will not occur in a particular installation. However, the chances of interference are much less if the equipment is installed and used according to this instruction manual.

If the equipment does cause interference to radio or television reception, which can be determined by turning the equipment on and off, one or more of the following suggestions may reduce or eliminate the problem.

• Operate the equipment and the receiver on different branches of your AC electrical system.

- Move the equipment away from the receiver with which it is interfering.
- Reorient or relocate the receiver's antenna.
- Be sure that the equipment is plugged into a grounded outlet and that the grounding has not been defeated with a cheater plug.
- **Notice to user:** Changes or modifications not expressly approved by National Instruments could void the user's authority to operate the equipment under the FCC Rules.

If necessary, consult National Instruments or an experienced radio/television technician for additional suggestions. The following booklet prepared by the FCC may also be helpful: *How to Identify and Resolve Radio-TV Interference Problems*. This booklet is available from the U.S. Government Printing Office, Washington, DC 20402, Stock Number 004-000-00345-4.

# **Contents**

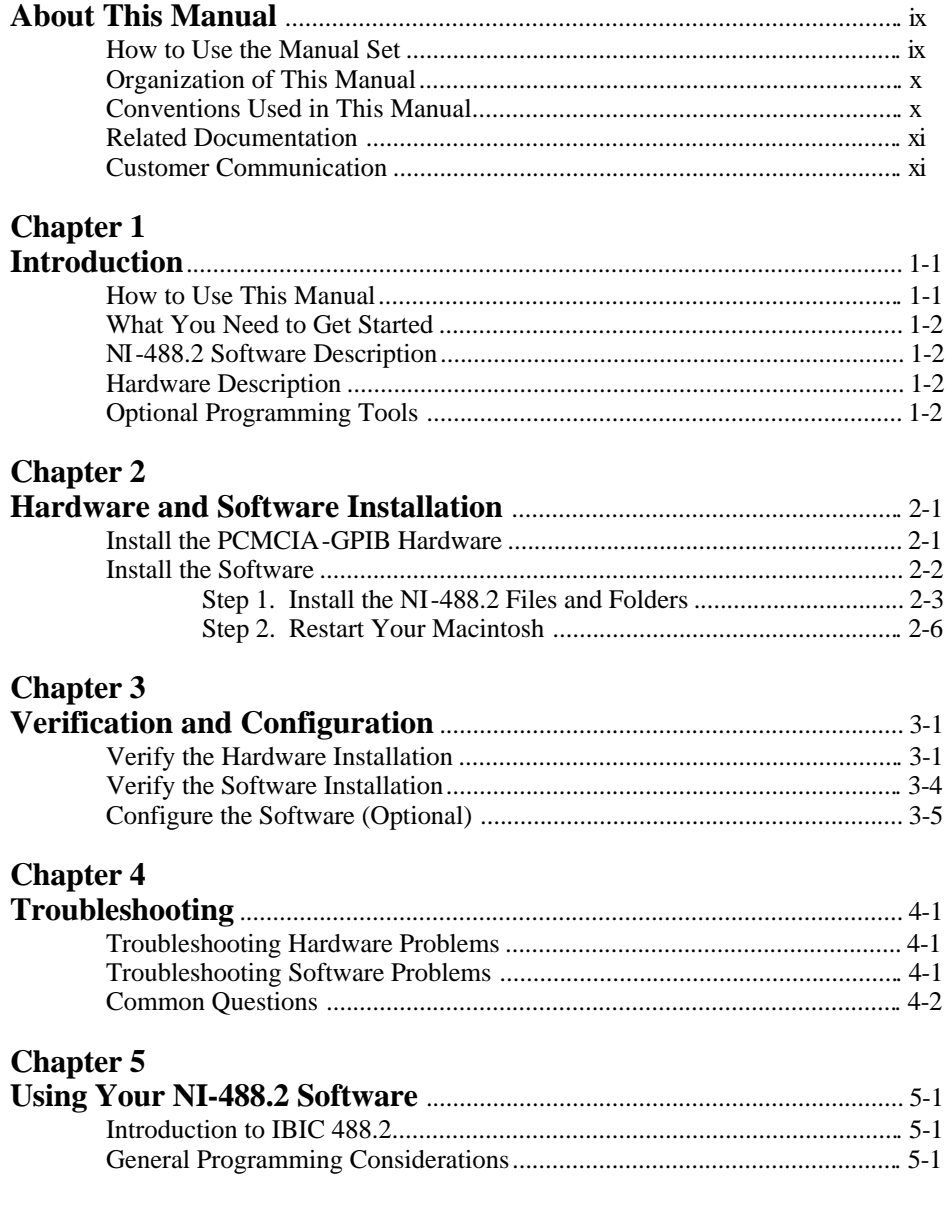

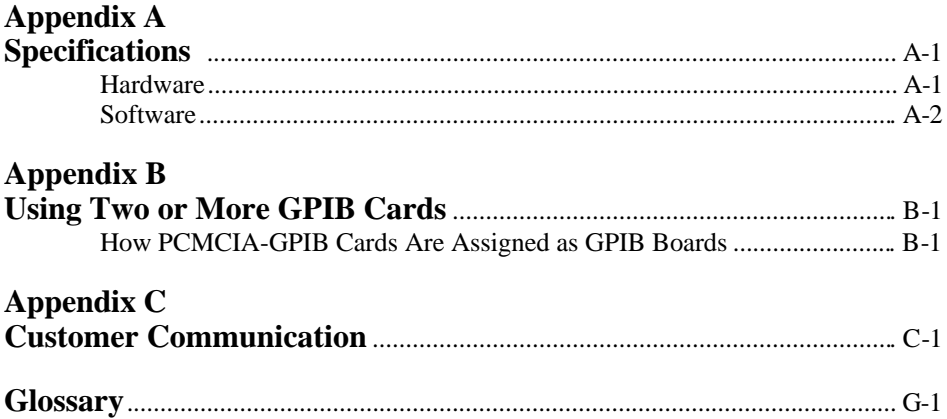

#### **Figures**

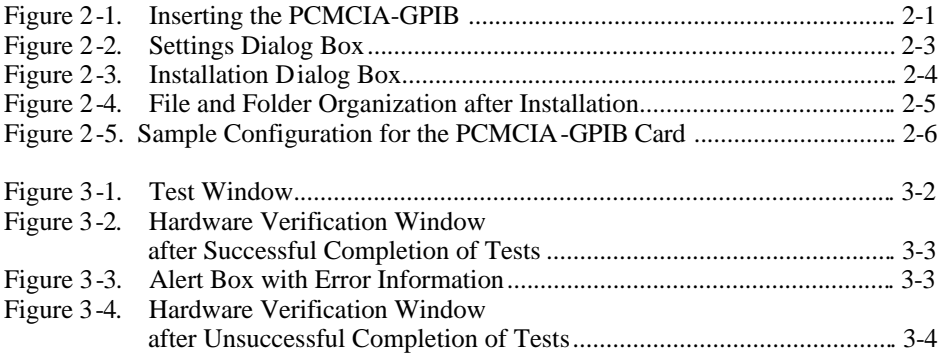

#### **Tables**

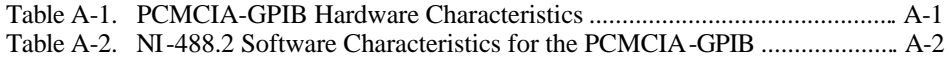

# <span id="page-8-0"></span>**About This Manual**

 $\overline{a}$ 

This manual contains instructions for installing and configuring the National Instruments PCMCIA-GPIB card and the NI-488.2 software for Macintosh. You should use this manual with the *NI-488.2 User Manual for Macintosh* and the *NI-488.2 Function Reference Manual for Macintosh*.

This manual assumes that you are already familiar with the Macintosh operating system.

## **How to Use This Manual Set**

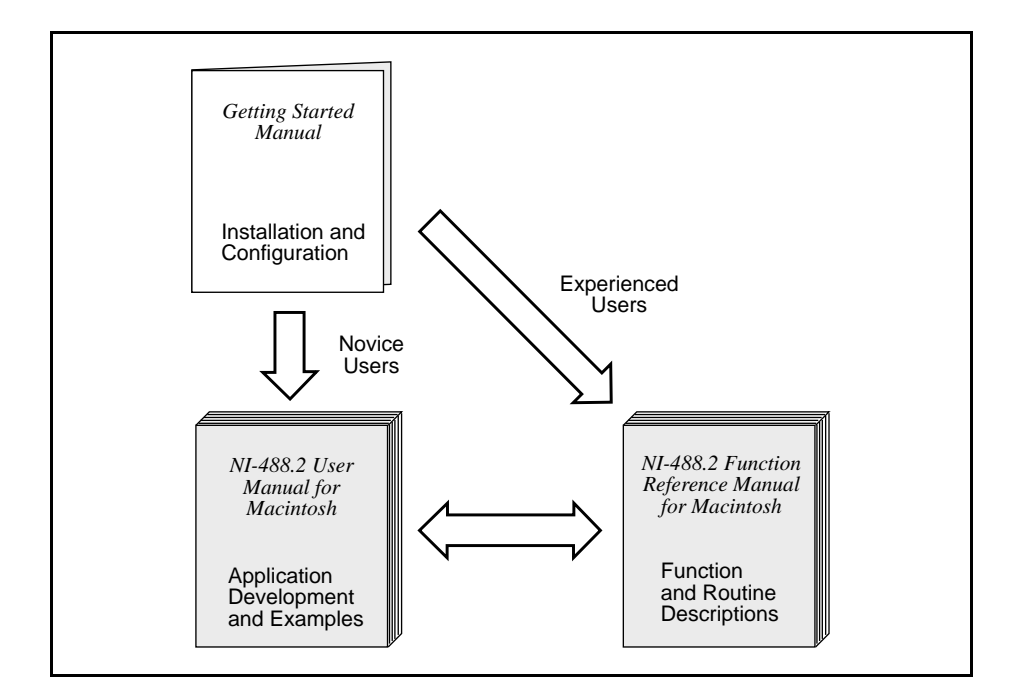

Use this getting started manual to install your GPIB hardware and to install and configure your NI-488.2 software.

Use the *NI-488.2 User Manual for Macintosh* to learn the basics of GPIB and how to develop an application program. The user manual also contains debugging information and detailed examples.

Use the *NI-488.2 Function Reference Manual for Macintosh* for specific NI-488 function and NI-488.2 routine information, such as format, parameters, and possible errors.

### <span id="page-9-0"></span>**Organization of This Manual**

This manual is organized as follows:

- Chapter 1, *Introduction*, explains how to use this manual, lists what you need to get started, and briefly describes the NI-488.2 software and the PCMCIA-GPIB card.
- Chapter 2, *Hardware and Software Installation*, contains instructions for installing your PCMCIA-GPIB card and the NI-488.2 software for Macintosh.
- Chapter 3, *Verification and Configuration*, contains instructions for verifying the installation and configuring your NI-488.2 software.
- Chapter 4, *Troubleshooting*, describes how to troubleshoot hardware and software problems and lists some common questions.
- Chapter 5, *Using Your NI-488.2 Software*, describes the IBIC 488.2 utility and lists some general programming considerations.
- Appendix A, *Specifications*, describes the physical characteristics of the PCMCIA-GPIB hardware and software, along with the recommended operating conditions.
- Appendix B, *Using Two or More GPIB Cards*, contains information about how PCMCIA-GPIB cards are assigned as GPIB boards if you are using more than one PCMCIA-GPIB card.
- Appendix C, *Customer Communication*, contains forms you can use to request help from National Instruments or to comment on our products and manuals.
- The *Glossary* contains an alphabetical list and description of terms used in this manual, including abbreviations, acronyms, metric prefixes, and mnemonics.

## **Conventions Used in This Manual**

The following conventions are used in this manual.

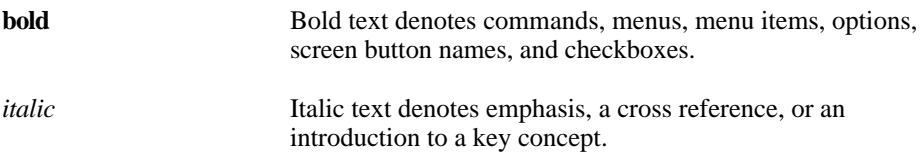

<span id="page-10-0"></span>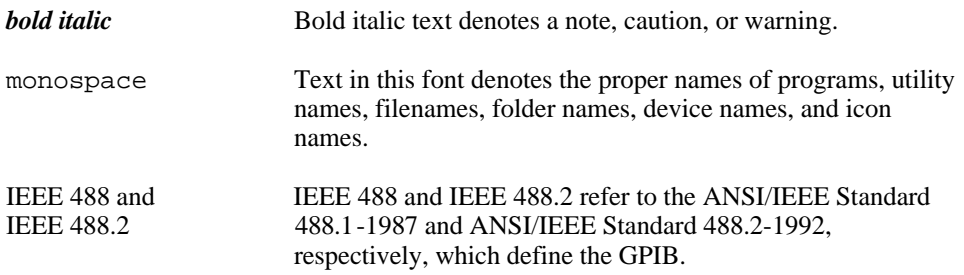

Abbreviations, acronyms, metric prefixes, mnemonics, symbols, and terms are listed in the *Glossary*.

## **Related Documentation**

The following documents contain information that you may find helpful as you read this manual:

- ANSI/IEEE Standard 488.1-1987, *IEEE Standard Digital Interface for Programmable Instrumentation*
- ANSI/IEEE Standard 488.2-1992, *IEEE Standard Codes, Formats, Protocols, and Common Commands*
- *Card Services Specification, Release 2.1,* Personal Computer Memory Card International Association (PCMCIA)*.*
- *PC Card Standard, Release 2.1,* Personal Computer Memory Card International Association (PCMCIA)*.*
- *Socket Services Specification, Release 2.1,* Personal Computer Memory Card International Association (PCMCIA)*.*

### **Customer Communication**

National Instruments wants to receive your comments on our products and manuals. We are interested in the applications you develop with our products, and we want to help if you have problems with them. To make it easy for you to contact us, this manual contains comment and configuration forms for you to complete. These forms are in Appendix C, *Customer Communication*, at the end of this manual.

## <span id="page-11-0"></span>**Chapter 1 Introduction**

 $\overline{a}$ 

This chapter explains how to use this manual, lists what you need to get started, and briefly describes the NI-488.2 software and the PCMCIA-GPIB card.

### **How to Use This Manual**

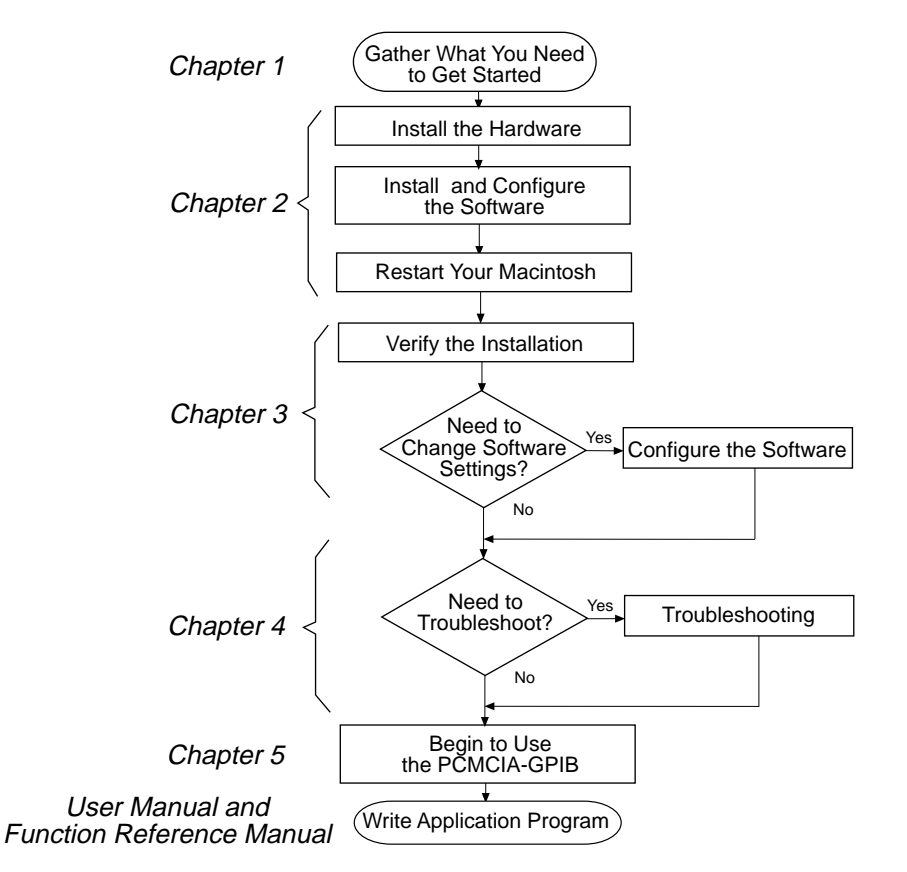

## <span id="page-12-0"></span>**What You Need to Get Started**

- $\Box$ PCMCIA-GPIB, which your kit contains
- $\Box$ 3.5 in. *NI-488.2 Software for Macintosh Distribution Disk*, which your kit contains
- □ 3.5 in. *Macintosh Hardware Verification Disk*, which your kit contains
- n. PowerBook computer with most recent Macintosh OS Version
- **PCMCIA Expansion Module for the PowerBook 500 series**

### **NI-488.2 Software Description**

NI-488.2 software for Macintosh is part of your PCMCIA-GPIB kit. It is a comprehensive package of software for transforming the Macintosh into a GPIB Controller with complete communication and bus management capability. The NI-488.2 software also comes with an interactive GPIB control utility and the Microsoft QuickBASIC, Macintosh Programmer's Workshop (MPW) C, THINK C, and Metrowerks CodeWarrior C language interfaces.

## **Hardware Description**

The PCMCIA-GPIB uses the TNT4882C ASIC, which combines the circuitry of the NAT4882 ASIC, the Turbo488 performance-enhancing ASIC, and GPIB transceivers to create a single-chip IEEE 488.2 Talker/Listener/Controller interface. The TNT4882C also implements the HS488 high-speed protocol, which increases the maximum data transfer rate of the PCMCIA-GPIB to 1.5 Mbytes/s. For more information about HS488, refer to Chapter 7, *GPIB Programming Techniques*, in the *NI-488.2 User Manual for Macintosh.*

The PCMCIA-GPIB is fully compatible with other IEEE 488 devices. You can connect the PCMCIA-GPIB with up to 14 devices. If you want to use more than 14 devices, you can order a bus extender or expander from National Instruments. Refer to Appendix A, *Specifications*, for more information about the PCMCIA-GPIB specifications and operating conditions.

## **Optional Programming Tools**

Your kit includes the NI-488.2 software for Macintosh. In addition, you can order the LabVIEW software from National Instruments. LabVIEW includes instrument driver libraries that make it easier to communicate with your GPIB instruments.

LabVIEW is a complete programming environment that departs from the sequential nature of traditional programming languages and features a graphical programming environment. It includes all the tools needed for instrument control, data acquisition, analysis, and presentation. When you order LabVIEW, you also get more than 300 complete instrument drivers, which are modular, source-code programs that handle the communication with your instrument so that you do not have to learn the programming details.

For more information about LabVIEW, contact National Instruments.

# <span id="page-14-0"></span>**Chapter 2 Hardware and Software Installation**

This chapter contains instructions for installing your PCMCIA-GPIB card and the NI-488.2 software for Macintosh.

## **Install the PCMCIA-GPIB Hardware**

 $\overline{a}$ 

To install the PCMCIA-GPIB in your computer, insert the PCMCIA-GPIB card into a free PCMCIA socket the same way you insert a disk into a floppy drive. The PCMCIA-GPIB has no jumpers or switches to set, and you do not need to power down the system when you insert it. The NI-488.2 software automatically detects the PCMCIA-GPIB and configures it for use as a GPIB board. Figure 2-1 shows how to insert the PCMCIA-GPIB and how to connect the PCMCIA-GPIB cable.

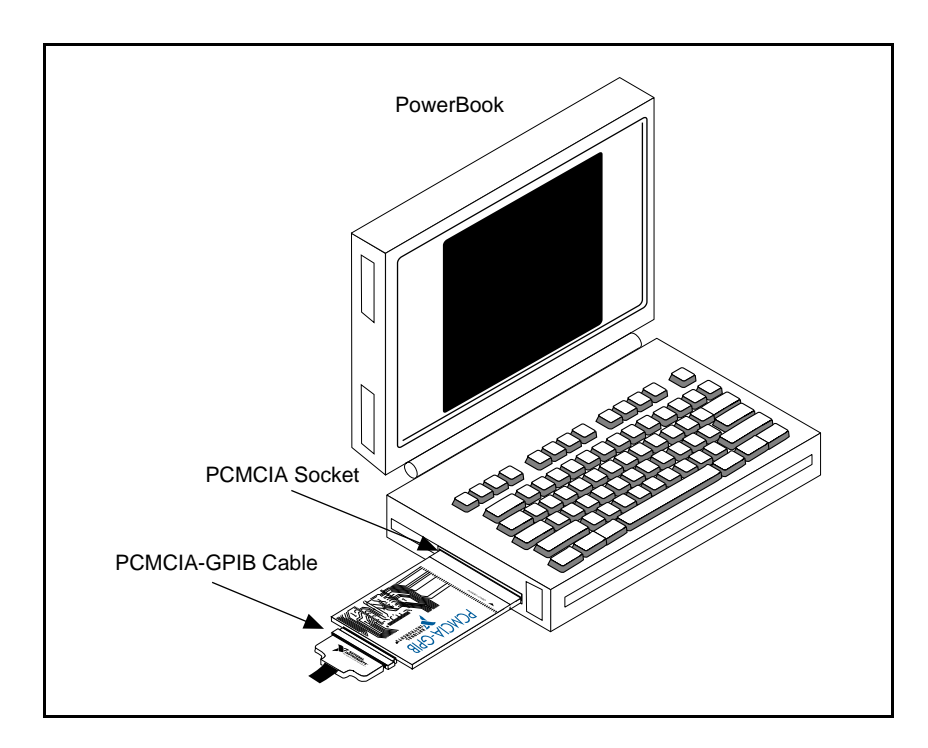

Figure 2-1. Inserting the PCMCIA-GPIB

After you have installed your PCMCIA-GPIB card, follow the instructions in the next section to install the software.

### <span id="page-15-0"></span>**Install the Software**

The NI-488.2 software is in compressed form on one disk. Installing all of the software requires about 1 MB of space on your hard disk and takes about five minutes.

If an NI-488 INIT file is already installed in your system, the NI-488.2 Installer program removes it and replaces it with the current NI-488 INIT. If the NI-488 Config or NI-DMA/DSP files are already installed in your system, they are also replaced.

The NI-488.2 software includes the following components:

- NI-488.2 Installer is the software installation program.
- NI-488 INIT is an INIT file that loads the device drivers for installed National Instruments GPIB interfaces when you power on or restart your Macintosh.
- NI-488 Configuration panel configuration utility that you can use to examine or change the software settings.
- NB-Boards is a control panel utility that displays information about the cards currently installed in your computer if it contains plug-in sockets.
- NI -DMA/DSP is a system extension that provides DMA functionality through an RTSI connection to a DMA-2800 or DMA-8.
- ENET/PCI Buffers is a utility used to optimize I/O transfers on the PCI-GPIB.
- The C LI and BASIC LI folders contain language interfaces for Macintosh Programmer's Workshop (MPW) C, THINK C, Metrowerks CodeWarrior C, and Microsoft QuickBASIC.
- Device Manager Calls contains sample programs that make high-level and low-level Device Manager calls.
- IBIC 488.2 is an interactive GPIB control utility.
- NI-488.2 Test is a software diagnostic utility.
- The Ethernet folder contains utilities that are applicable only if you have a National Instruments GPIB-ENET.
- The Read Me file contains the latest updates and corrections to the manual when appropriate.

Install the NI-488.2 software by completing the following steps.

#### <span id="page-16-0"></span>**Step 1. Install the NI-488.2 Files and Folders**

#### **Caution:** *Virus detection software might prevent the installer from copying important files to the* System Folder*. You must disable or bypass any virus prevention software before attempting the installation procedure.*

- 1. Insert the NI-488.2 software distribution disk and double-click on the NI-488.2 Installer icon.
- 2. If you have a National Instruments software driver already installed, the dialog box shown in Figure 2-2 appears. If the dialog box does not appear, skip to Step 3.

If you want to copy the bus and device settings from your original driver to the new NI-488 INIT, click on the **Retain** button. Otherwise, reset all settings to the defaults by clicking on the **Clear** button. To exit from the installation procedure, click on the **Cancel** button.

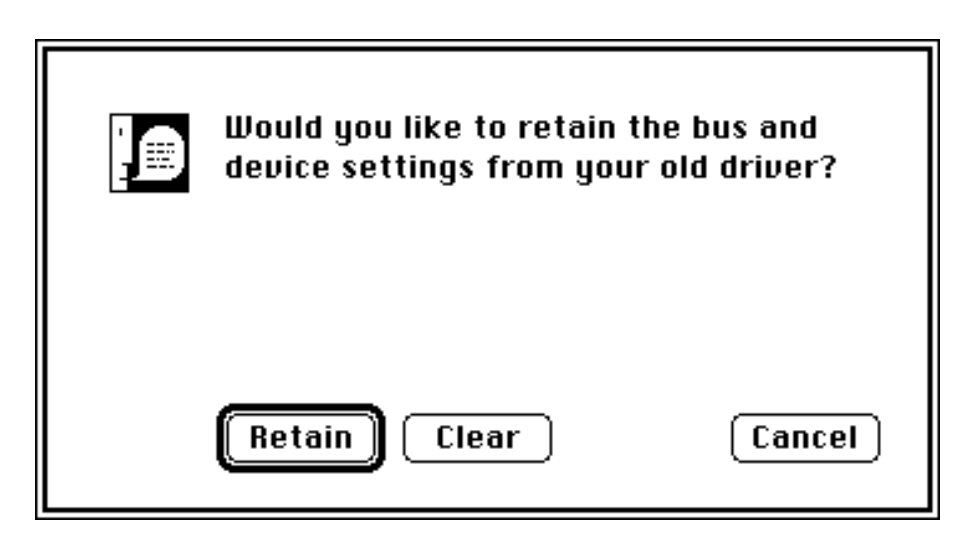

Figure 2-2. Settings Dialog Box

<span id="page-17-0"></span>3. The installer creates a folder named  $NI-488.2$  to contain NI-488.2 files and folders. If you want to name the folder something else, click on the **Change Folder** button in the installation dialog box, shown in Figure 2-3, and enter a new folder name.

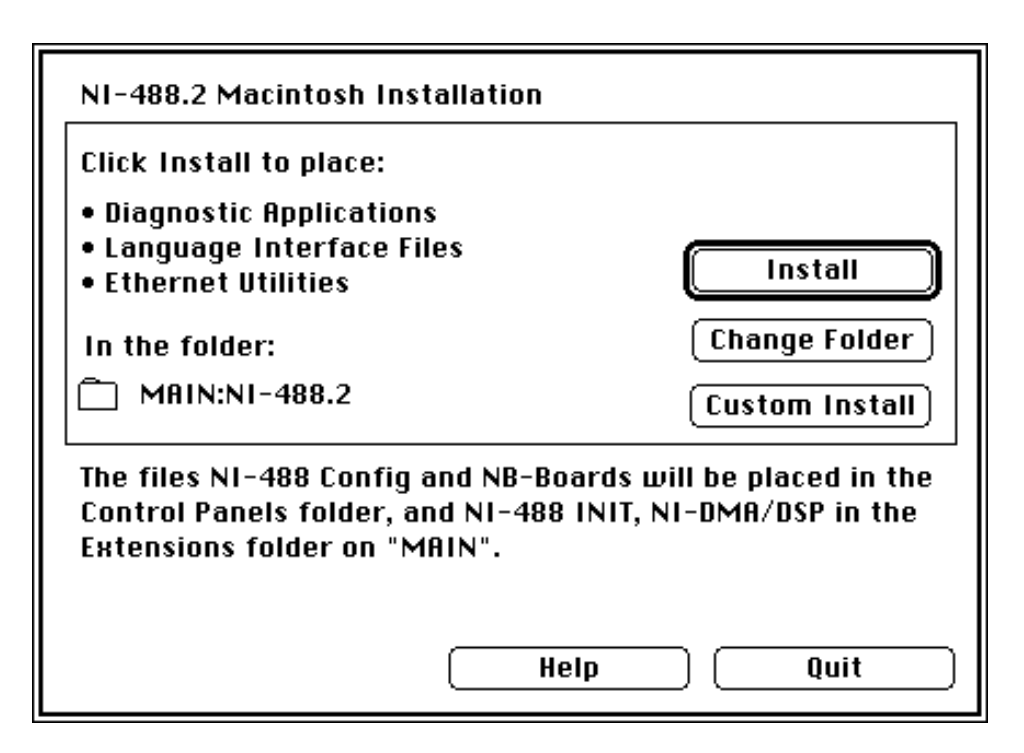

Figure 2-3. Installation Dialog Box

4. Click on the **Install** button to install all of the NI-488.2 software. If you want to install only some of the files, click on the **Custom Install** button and select the items to install.

<span id="page-18-0"></span>After installing all of the software, the NI-488.2 folder should contain the items shown in Figure 2-4. The NI-488 Config file is placed in the Control Panels folder, and the NI-488 INIT and NI-DMA/DSP files are placed in the Extensions folder.

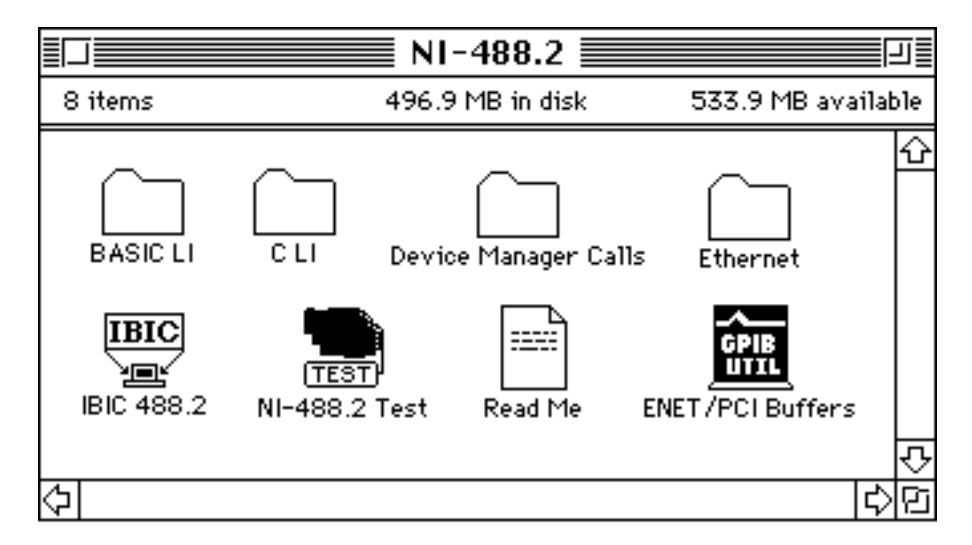

Figure 2-4. File and Folder Organization after Installation

 $NI-488$  Configuration utility that you can use to examine and change the software settings for your PCMCIA-GPIB card. You can activate the configuration utility by selecting **Control Panels** from the **Apple** menu and double-clicking on the NI-488 Config icon. At this time, you can use NI-488 Config to configure a card as a certain GPIB board, such as gpib0, and to place the card in the system at a certain place. For more information about how PCMCIA-GPIB cards are configured as GPIB boards, see Appendix B, *Using Two or More GPIB Cards.*

Figure 2-5 shows a possible configuration for the PCMCIA-GPIB card. The **Auto Configure** box is selected by default and assigns gpib0 (bus number 0) to the appropriate socket. The *socket boxes*, located in the upper right corner of the NI-488 Config dialog box, are labeled "L" and "U" for the lower and upper slots. If an **X** does not appear in a socket box, follow the instructions in the section *Verify the Hardware Installation*, in Chapter 3, *Verification and Configuration*, to verify that the card is operating correctly.

<span id="page-19-0"></span>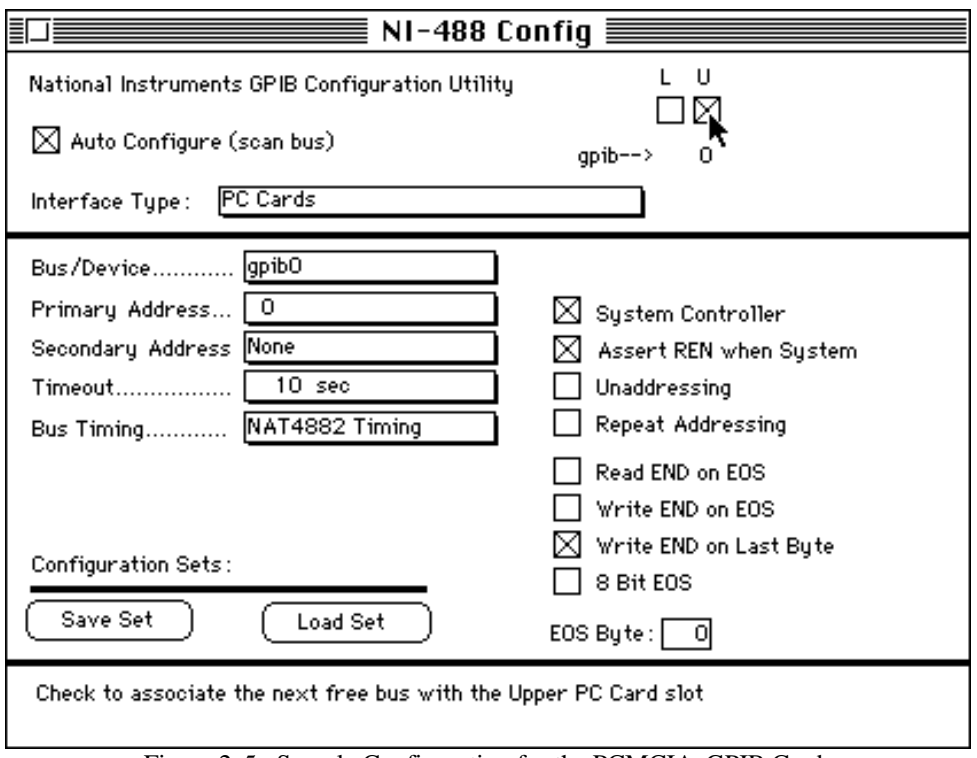

Figure 2-5. Sample Configuration for the PCMCIA-GPIB Card

#### **Step 2. Restart Your Macintosh**

The NI-488.2 software is installed every time you start or restart your Macintosh. The NI-488.2 software displays the National Instruments icon momentarily in the lower left corner of the screen to indicate that the software is being installed. If the National Instruments icon does not appear on your screen, repeat the installation procedure before you proceed to the next chapter, *Verification and Configuration.*

# <span id="page-20-0"></span>**Chapter 3 Verification and Configuration**

This chapter contains instructions for verifying the installation and configuring your NI-488.2 software.

### **Verify the Hardware Installation**

To verify and test the hardware installation, run the IBDIAG hardware diagnostic program that came with your NI-488.2 software. IBDIAG verifies that your hardware is functioning properly and that the configuration of your card does not conflict with anything else in the system.

#### **Caution:** *Disconnect all PCMCIA-GPIB cables from your computer before running the hardware verification program.*

1. Power on your computer.

 $\overline{a}$ 

- 2. Insert the PCMCIA-GPIB card that you want to test.
- 3. Insert the hardware verification disk. When startup completes, the disk icon called Hardware Verification appears on the screen.
- 4. Double-click on the Hardware Verification icon. The IBDIAG icon appears on the screen.
- 5. Double-click on the IBDIAG icon.

A test window appears on the screen, as shown in Figure 3-1.

<span id="page-21-0"></span>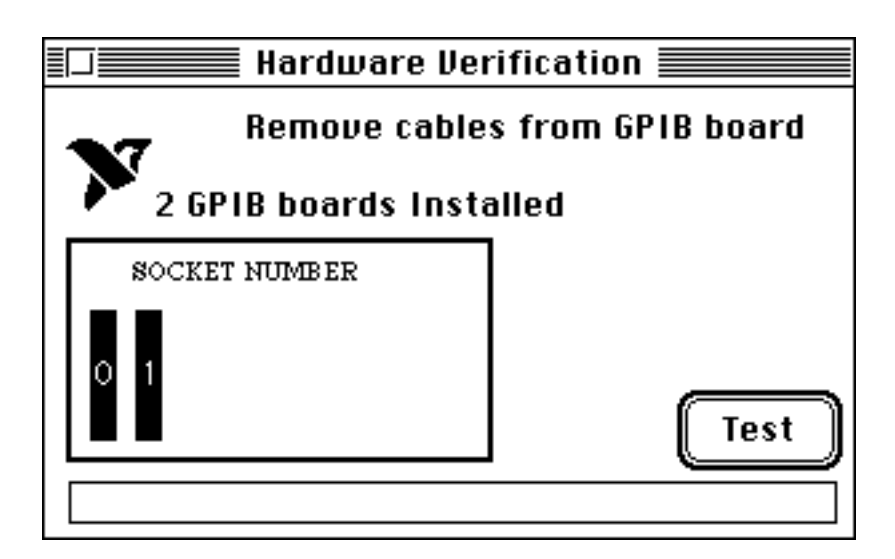

Figure 3-1. Test Window

The socket indicators show the PCMCIA sockets that have cards installed. A socket indicator highlighted in black shows the socket number of a PCMCIA-GPIB card that you can test. You can exit the IBDIAG program without running it by choosing **Quit** from the **File** menu.

- 6. Click on the **Test** button to run a series of tests that verify the PCMCIA-GPIB hardware installation. A bar graph indicates the progress of the tests, and a message appears above the socket indicators at the completion of all tests.
- 7. View the test results. Figure 3-2 shows the test window that appears if no error was detected. You can exit the IBDIAG program if your hardware verification was successful by choosing **Quit** from the **File** menu.

<span id="page-22-0"></span>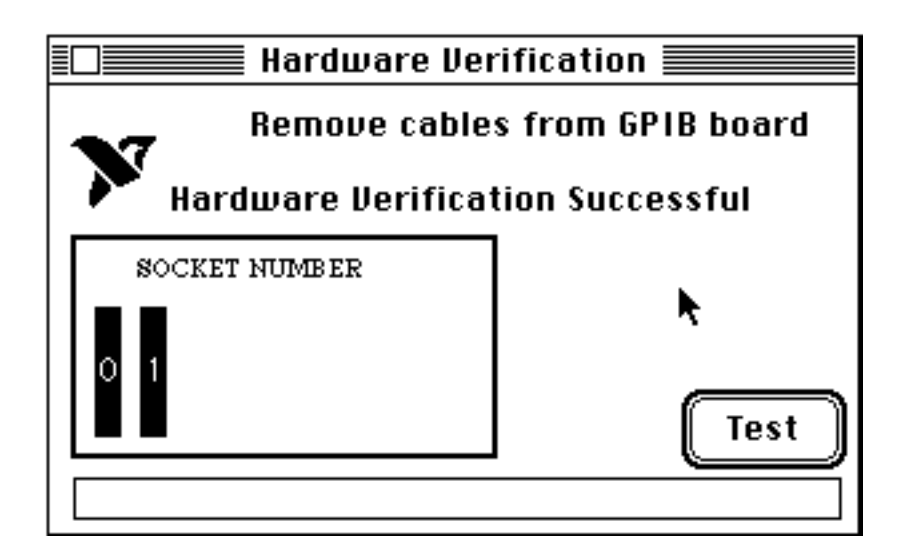

Figure 3-2. Hardware Verification Window after Successful Completion of Tests

Figure 3-3 is an example of the Alert Box screen that appears if an error was detected. The Alert Box screen has error information and the option to continue or stop.

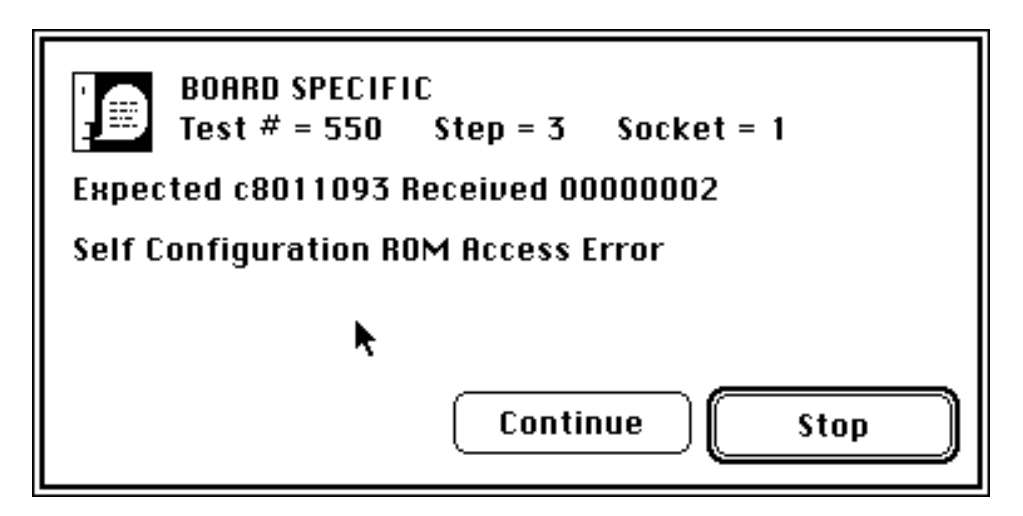

Figure 3-3. Alert Box with Error Information

<span id="page-23-0"></span>8. Record the error information. Whenever an Alert Box screen appears, record the information before clicking on either **Continue** or **Stop**. At the end of the program, if the hardware verification did not complete successfully, the screen displays as shown in Figure 3-4.

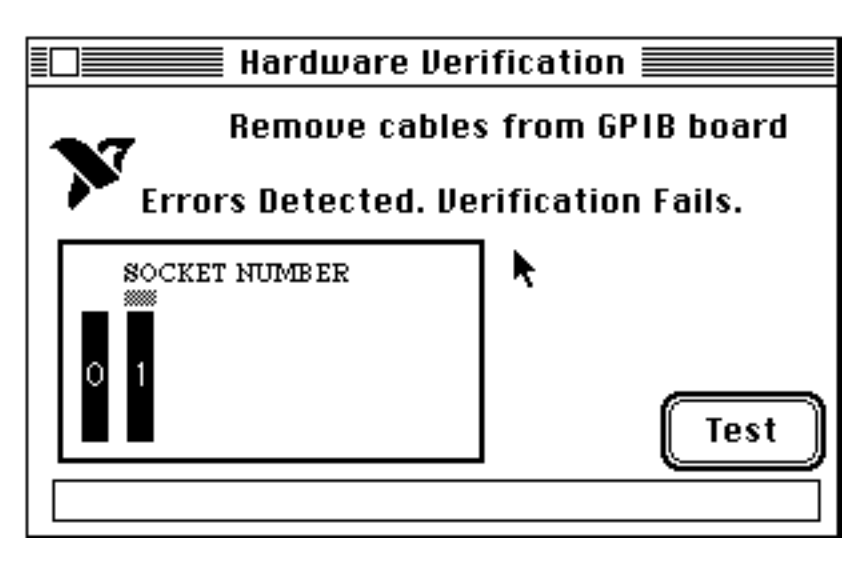

Figure 3-4. Hardware Verification Window after Unsuccessful Completion of Tests

- 9. If IBDIAG fails, make sure that the PCMCIA-GPIB card is positioned securely in its socket and that no PCMCIA-GPIB cables are connected. Run the IBDIAG program again. If the program still detects errors, refer to Chapter 4, *Troubleshooting*, for possible solutions.
- 10. Exit the IBDIAG program by selecting **Quit** from the **File** menu.

### **Verify the Software Installation**

This step verifies that the software is installed and functioning with the PCMCIA-GPIB. First disconnect all PCMCIA-GPIB cables from the PCMCIA-GPIB card, then double-click on the NI-488.2 Test icon in the NI-488.2 folder.

<span id="page-24-0"></span>If no error messages appear on the screen, the installation is complete. If error messages do appear on the screen, select **Restart** from the **Special** menu, and double-click on the NI-488.2 Test icon. If the test fails again, reinstall the NI-488.2 software from the distribution disk, restart your Macintosh, and double-click on the NI-488.2 Test icon.

If any one of the software installation steps fails, review the material in Chapter 4, *Troubleshooting*, which describes how to troubleshoot problems and lists some common questions. If you need to change a software setting, refer to Chapter 6, *GPIB Configuration Utility*, in the *NI-488.2 User Manual for Macintosh*. If the software settings are correct and the verification still fails, carefully note all error information on the *PCMCIA-GPIB Card Hardware and Software Configuration Form* in Appendix C, *Customer Communication*, and contact National Instruments.

If the verification test is successful, you are ready to write your own application program. Refer to the *NI-488.2 Function Reference Manual for Macintosh* for sample programs.

## **Configure the Software (Optional)**

The default settings for the software work for most applications and devices. However, you might want to change a device name or primary address. Also, if more than one GPIB interface or external box is installed, you might want to associate a device with a particular interface.

You can examine and adjust the configuration of the software using the NI-488 Config control panel utility. At this time, you can use NI-488 Config to configure the addresses of the PCMCIA-GPIB and the communication options on the right side of the  $NI-488$  Config dialog box, shown in Figure 2-5. Refer to Chapter 6, *GPIB Configuration Utility*, in the *NI-488.2 User Manual for Macintosh* for more information on running the utility and for information about the configurable software parameters.

# <span id="page-25-0"></span>**Chapter 4 Troubleshooting**

 $\overline{a}$ 

This chapter describes how to troubleshoot hardware and software problems and lists some common questions.

If hardware or software problems persist after you try the solutions recommended in this chapter, note all error information on the *Technical Support Form* in Appendix C, *Customer Communication*, and contact National Instruments.

### **Troubleshooting Hardware Problems**

- Make sure that all GPIB cables are connected properly, unless you are running the hardware verification test.
- Make sure that the PCMCIA-GPIB card is positioned securely in its socket.
- If the hardware verification test fails, make sure that no GPIB cables are connected to the PCMCIA-GPIB card.

### **Troubleshooting Software Problems**

- The NI-488 Config control panel (GPIB configuration utility) should show the following software configuration:
	- The **Interface Type** menu selection should be set to **PC Cards**.
	- An **X** should appear in the socket box that corresponds to the socket of your PCMCIA-GPIB card. The socket boxes are in the upper right corner of the NI-488 Config dialog box, and are labeled "L" for lower and "U" for upper.

You can use the  $NI-488$  Config control panel utility to examine and adjust the configuration of the software. Refer to Chapter 6, *GPIB Configuration Utility*, in the *NI-488.2 User Manual for Macintosh* for more information on running the utility and for information about the configurable software parameters.

• If the software verification test fails, make sure that no GPIB cables are connected to the PCMCIA-GPIB card.

### <span id="page-26-0"></span>**Common Questions**

#### **What do I do if my card does not show up in the NI-488 Config utility?**

In  $NI-488$  Config, an **X** should appear in a socket box that corresponds to the location of your PCMCIA-GPIB card. If an **X** does not appear in any box, make sure the PCMCIA-GPIB is seated firmly in the socket.

#### **What do I do if the hardware or software verification test fails with an error?**

Refer to the troubleshooting sections of this chapter for information about what might cause these tests to fail.

#### **What do I do if I have installed the NI-488.2 software and now my Macintosh crashes upon startup?**

Try changing the name of the NI-488 INIT to ZNI-488 INIT. Because INIT files load in alphabetical order, the ZNI-488 INIT will load last, preventing possible corruption from INIT files that load after it. If changing the name of the  $NI - 488$  INIT does not solve the problem, another INIT file might have a conflict with the NI-488 INIT. Try removing some of your other INIT files. You can store them in a temporary folder, in case you need to reload them later. If you are using System 7.5 or later, you can use the Extensions Manager control panel to disable certain extensions and control panels.

#### **What do I do if I try to eject the PCMCIA-GPIB, but it won't eject?**

Make sure the card is offline by issuing an  $\text{ibonl}(0)$  call to the card. The card will not eject while online. Also, make sure the card is not stuck in the socket. Sometimes an improperly seated PC Card will fail to eject.

#### **What do I do if my card does not work correctly with a scanner or film recorder?**

Try checking the **Unaddressing** option in the NI-488 Config control panel.

#### **When should I use IBIC 488.2?**

You can use IBIC 488.2 to test and verify instrument communication, troubleshoot problems, and develop your application program. For more information about IBIC 488.2, refer to Chapter 4, *Interface Bus Interactive Control Utility*, in the *NI-488.2 User Manual for Macintosh*.

#### **How do I use an NI-488.2 language interface?**

For information about using NI-488.2 language interfaces, refer to the *NI-488.2 User Manual for Macintosh*.

#### **How can I use the files located in the Ethernet folder?**

You do not need to use the files in the Ethernet folder unless you have a National Instruments GPIB-ENET.

#### **What information should I have before I call National Instruments?**

When you call National Instruments, you should have the results of the hardware and software verification tests. In addition, make sure you have filled out the *PCMCIA-GPIB Hardware and Software Configuration Form* in Appendix C, *Customer Communication*.

# <span id="page-28-0"></span>**Chapter 5 Using Your NI-488.2 Software**

This chapter describes the IBIC 488.2 utility and lists some general programming considerations.

### **Introduction to IBIC 488.2**

 $\overline{a}$ 

The NI-488.2 software includes the Interface Bus Interactive Control utility, IBIC 488.2. You can use IBIC 488.2 to enter NI-488 functions and NI-488.2 routines interactively and display the results of the function calls automatically. Without writing an application, you can use IBIC 488.2 to do the following:

- Verify GPIB communication with your device quickly and easily.
- Become familiar with the commands of your device.
- Receive data from your GPIB device.
- Learn new functions and routines before integrating them into your application.
- Troubleshoot problems with your application.

For more information about IBIC 488.2, refer to the *NI-488.2 User Manual for Macintosh.*

### **General Programming Considerations**

Depending on the programming language you use to develop your application, you must include certain files, statements, or global variables at the beginning of your application. For specific instructions, refer to the *NI-488.2 User Manual for Macintosh*.

For information about choosing a programming method, developing your application, or compiling and linking, refer to the *NI-488.2 User Manual for Macintosh*. For detailed information about each NI-488 function and NI-488.2 routine, refer to the *NI-488.2 Function Reference Manual for Macintosh*.

## <span id="page-29-0"></span>**Appendix A Specifications**

This appendix describes the physical characteristics of the PCMCIA-GPIB hardware and software, along with the recommended operating conditions.

#### **Hardware**

 $\overline{a}$ 

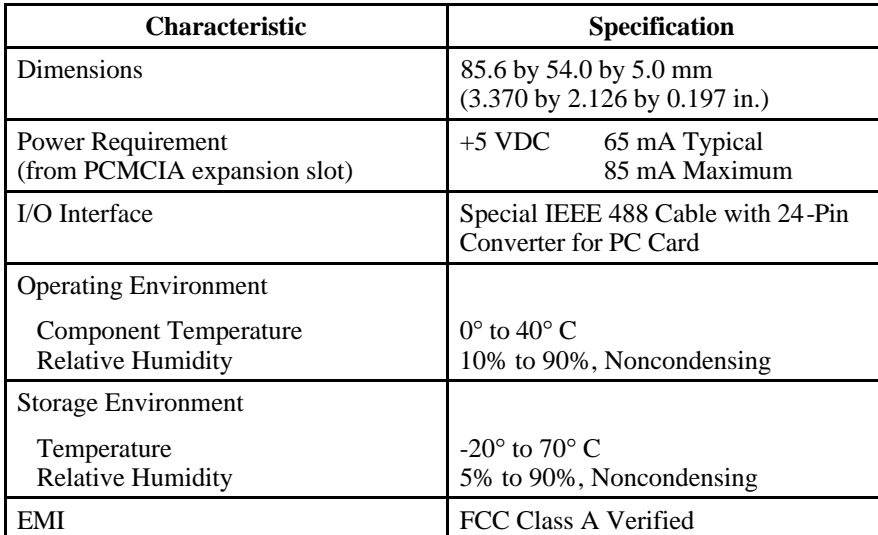

Table A-1. PCMCIA-GPIB Hardware Characteristics

## <span id="page-30-0"></span>**Software**

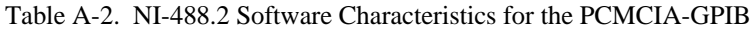

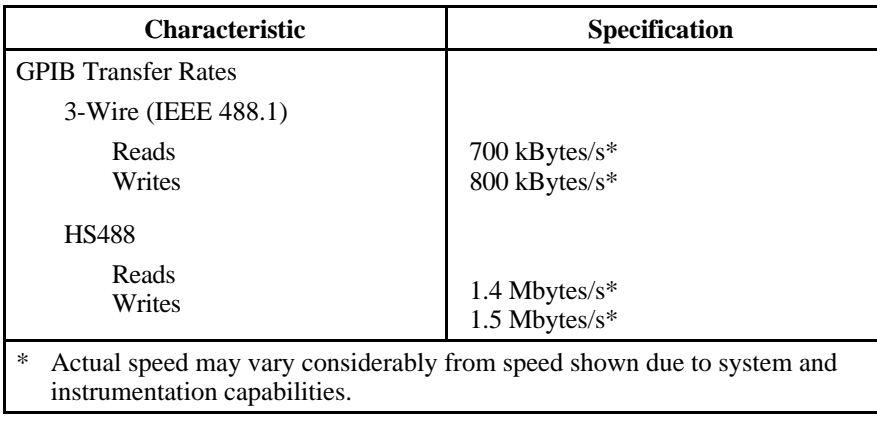

# <span id="page-31-0"></span>**Appendix B Using Two or More GPIB Cards**

 $\overline{a}$ 

This chapter contains information about how PCMCIA-GPIB cards are assigned as GPIB boards if you are using more than one PCMCIA-GPIB card.

### **How PCMCIA-GPIB Cards Are Assigned as GPIB Boards**

**Note:** *In the following paragraphs, the term PCMCIA-GPIB card refers to the actual card that you insert into your computer. The NI-488.2 software uses a logical reference to access each PCMCIA-GPIB card that you install. In the following paragraphs, these logical references are referred to as GPIB boards.*

Whenever you reboot your computer and begin to use the NI-488.2 software, the NI-488.2 software scans the PCMCIA sockets and assigns the PCMCIA-GPIB cards as GPIB boards, such as gpib0, gpib1, and so on. If your computer has more than one PCMCIA socket, the NI-488.2 software starts the scan at the lowest numbered socket. As the NI-488.2 software finds the PCMCIA-GPIB cards that were inserted before power-on, it assigns the PCMCIA-GPIB in the lowest numbered socket as gpib0, the next lowest numbered PCMCIA-GPIB as gpib1, and so on. If you manually check a socket box using the NI-488 Config utility, the software assigns the card in that socket as the GPIB bus specified.

If you insert a PCMCIA-GPIB card while your computer is powered on, the NI-488.2 software assigns it as the first available GPIB board. A GPIB board reference is considered available if it has no existing PCMCIA-GPIB card assigned to it.

If you are using only one PCMCIA-GPIB card, it is always assigned gpib0 regardless of which socket it is in. If you are using more than one PCMCIA-GPIB card, the assignment of the cards as GPIB boards varies depending on whether the cards were inserted with your computer on or off. If all PCMCIA-GPIB cards are inserted with your computer powered off, the card located in socket zero is assigned as gpib0. If all PCMCIA-GPIB cards are inserted with your computer powered on, and **Auto Configure** is checked, the first card you insert is assigned as gpib0.

If you remove a PCMCIA-GPIB card while your computer is powered on, you can no longer use the GPIB board to which it was assigned. If you attempt to access a GPIB board whose PCMCIA-GPIB card has been removed, the NI-488.2 software indicates a Non-Existent Board Error (ENEB). For information about GPIB error codes, refer to the *NI-488.2 User Manual for Macintosh*.

If you remove a PCMCIA-GPIB card and then reinsert it while an application is using its GPIB board, the GPIB board loses its state information and the ENEB error is reported. To use the GPIB board again, you must place the GPIB board back online by using ibfind or ibonl with a parameter of 1. As a general rule, you must place the GPIB board offline before removing its PCMCIA-GPIB card by calling ibonl with a parameter of 0.

If you want to use more than two PC Card Sockets by adding a PC Card expansion module, you can configure the additional socket by selecting the **PC Cards** expansion sockets interface menu.

## <span id="page-33-0"></span>**Appendix C Customer Communication**

For your convenience, this appendix contains forms to help you gather the information necessary to help us solve technical problems you might have as well as a form you can use to comment on the product documentation. Filling out a copy of the *Technical Support Form* before contacting National Instruments helps us help you better and faster.

National Instruments provides comprehensive technical assistance around the world. In the U.S. and Canada, applications engineers are available Monday through Friday from 8:00 a.m. to 6:00 p.m. (central time). In other countries, contact the nearest branch office. You may fax questions to us at any time.

#### **Corporate Headquarters**

 $\overline{a}$ 

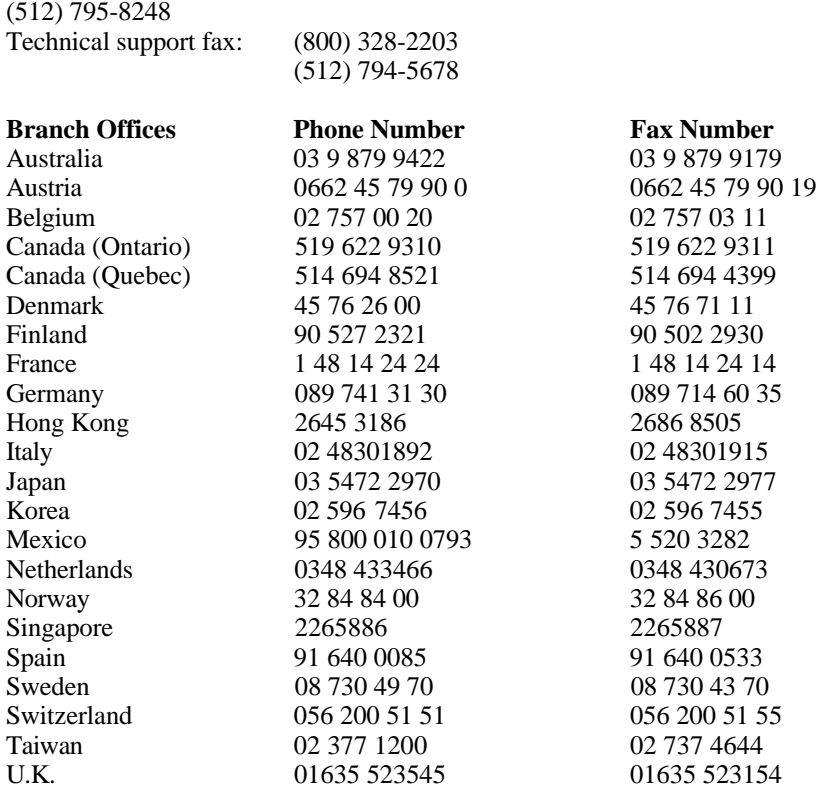

# **Technical Support Form**

 $\overline{a}$ 

Technical support is available at any time by fax. Include the information from your configuration form. Use additional pages if necessary.

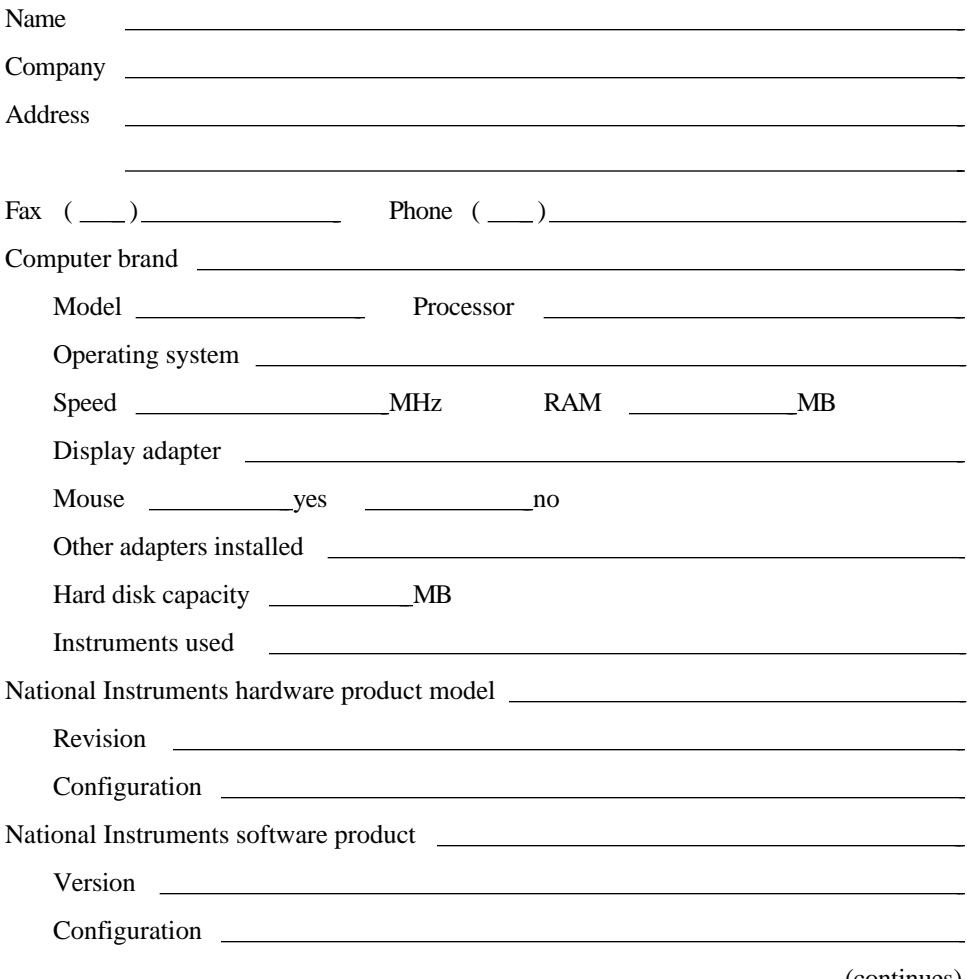

(continues)

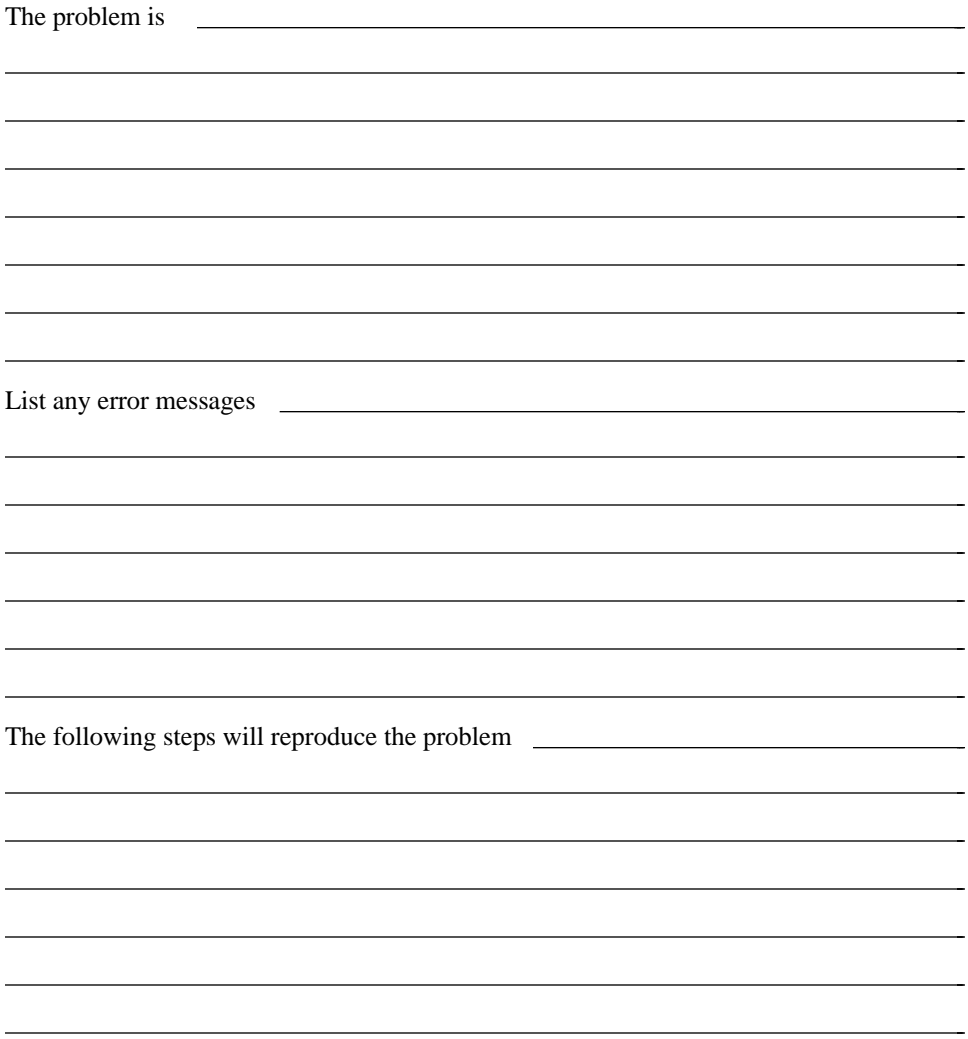

# **PCMCIA-GPIB Hardware and Software Configuration Form**

Record the settings and revisions of your hardware and software on the line to the right of each item. Update this form each time you revise your software or hardware configuration, and use this form as a reference for your current configuration.

### **National Instruments Products**

- PCMCIA-GPIB Hardware Revision
- NI-488.2 Software Version Number on Distribution Medium

### **Other Products**

 $\overline{a}$ 

 $\overline{a}$ 

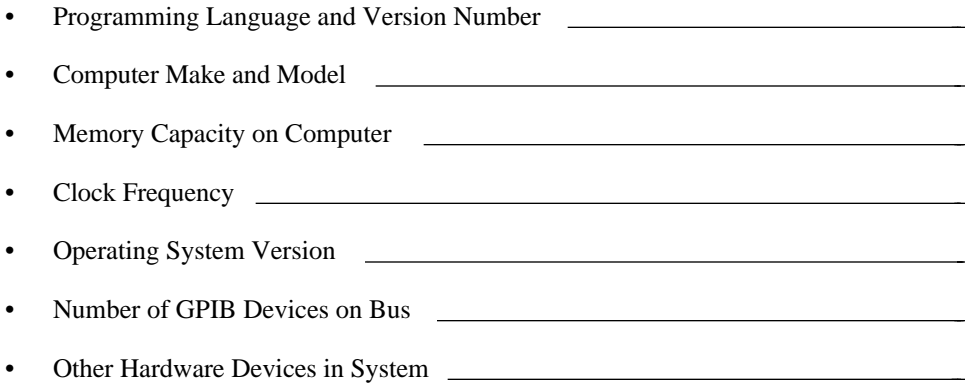

## **Documentation Comment Form**

National Instruments encourages you to comment on the documentation supplied with our products. This information helps us provide quality products to meet your needs.

#### Title: **Getting Started with Your PCMCIA-GPIB and the NI-488.2**™ **Software for Macintosh**

Edition Date: **December 1995**

Part Number: **321040A-01**

 $\overline{a}$ 

 $\overline{a}$ 

Please comment on the completeness, clarity, and organization of the manual.

(continues)

 $\overline{a}$  $\overline{a}$  If you find errors in the manual, please record the page numbers and describe the errors.

 $\overline{a}$ 

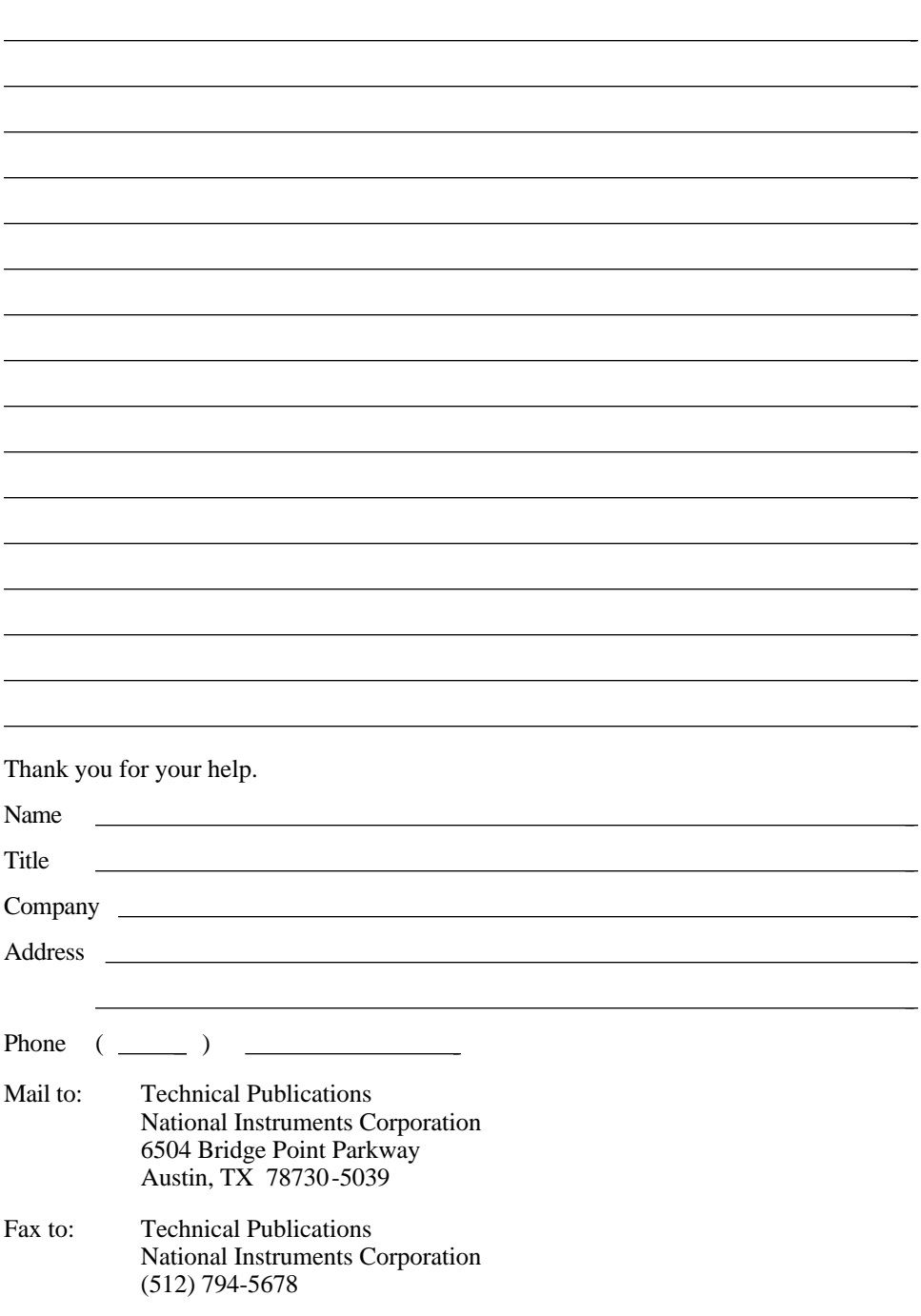

# <span id="page-39-0"></span>**Glossary**

 $\overline{a}$ 

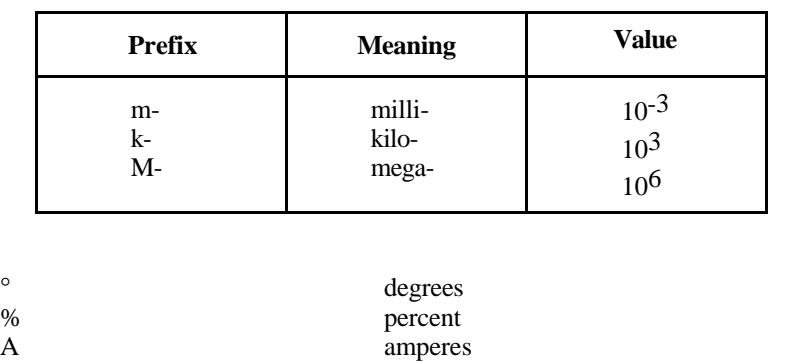

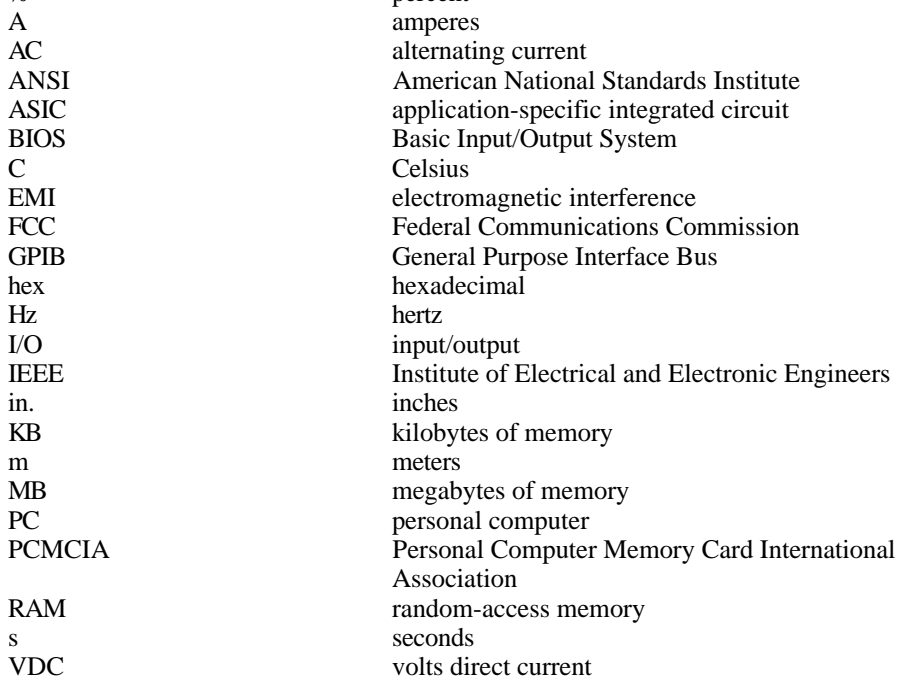